#### **Elionic**  time **Quick Guide**time for the next level

### *Index***:**

- **• Pages 2 3 How to add admins to the clock?**
- **• Pages 4 5 Connecting Elionic to the Internet**
- **• Page 6 Changing the date and time**
- **• Pages 7 8 Enrolling employees**

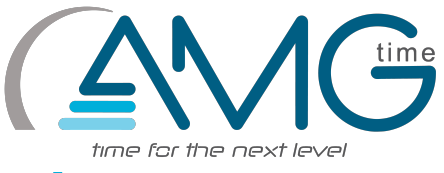

### **How to add admins to the clock?**

7:04:51 AM

11/9/2016

 $\cdots$ 

Step 1: Select the three dotted button at the top of the screen to access the menu

Step 2: Select the Users button

Swipe And Go **Enter ID** 뒨 Ŀ **CLOCK OUT CLOCK IN**  $\overline{2}$  $\overline{3}$ 1  $\overline{\mathbf{4}}$  $5\phantom{.}$  $6\phantom{1}6$ ïl→ **IN FROM LUNCH OUT FOR LUNCH**  $\overline{7}$ 8  $\mathbf{9}$ **OUT FOR BREAK IN FROM BREAK**  $\mathbf{C}$  $\mathbf{0}$ **OK**  $7:04$  $\curvearrowright$ Menu 멂 දිහ  $\bigoplus$ 翩 Users Network Date/Time Bell Data Management 饶 i  $\mathbf{a}$ ंटा ÆЭ **Time Restrictions Check for Updates** About Settings Themes  $\%$  = 7:32  $\curvearrowright$ 

Step 3: Select the add users button in the upper right corner

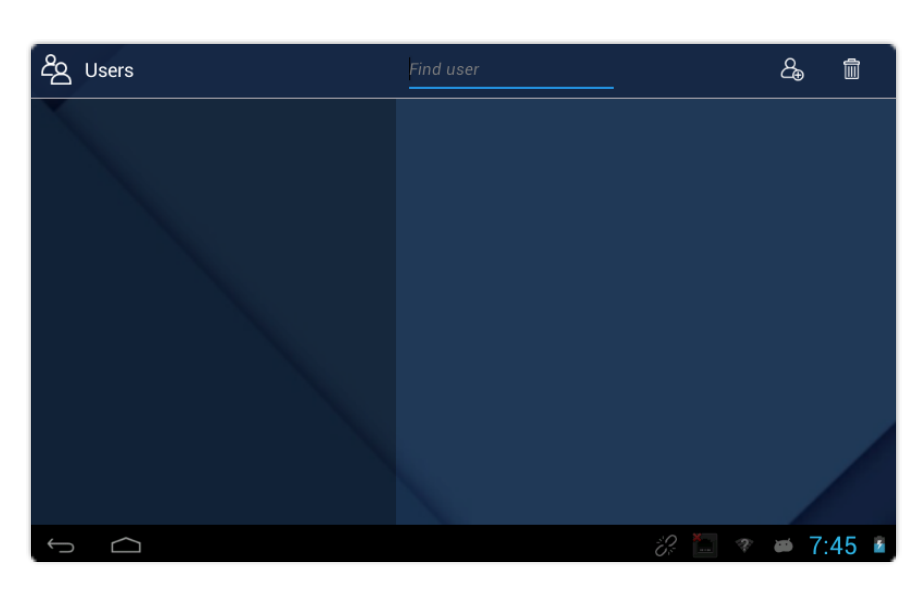

Step 4: Enter the requested information, then identify the users "Role" as an administrator.

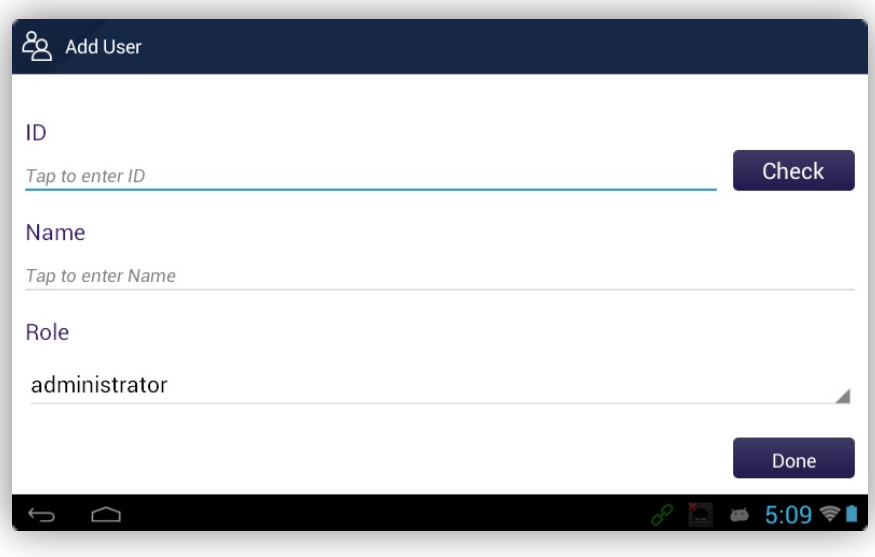

Step 5: In the following screen, you can add 3 different methods of verification: Fingerprint, Password, and/or Proximity Card

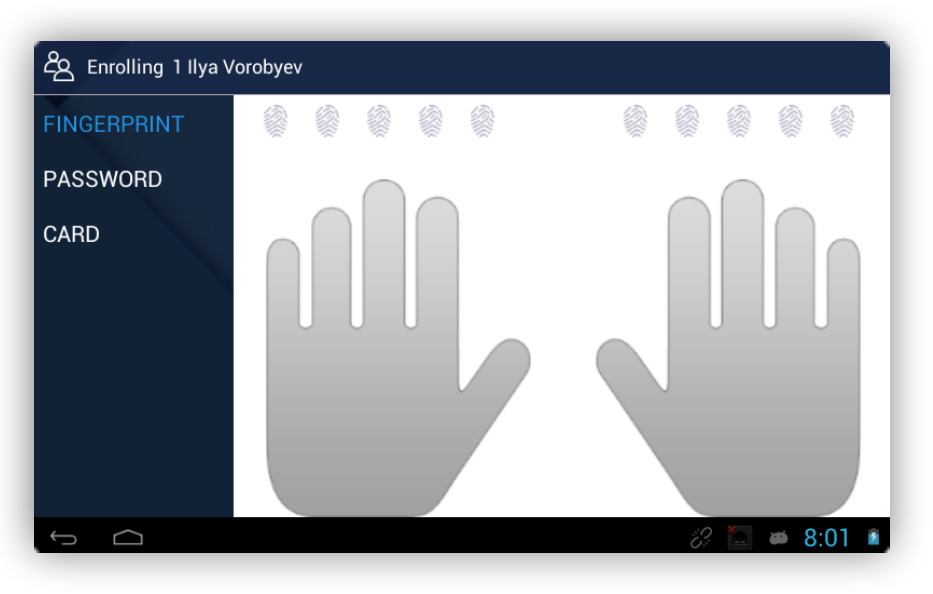

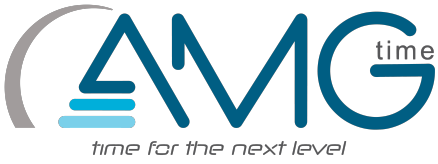

### **Connecting Elionic to the Internet**

Step 1: Go into the main menu by selecting the 3 dotted button towards the top of the screen.

Step 2: Select the Button Labeled with Network

**Page 4 of 8** Step 3: You have two methods of connecting, Ethernet and Wi-Fi.

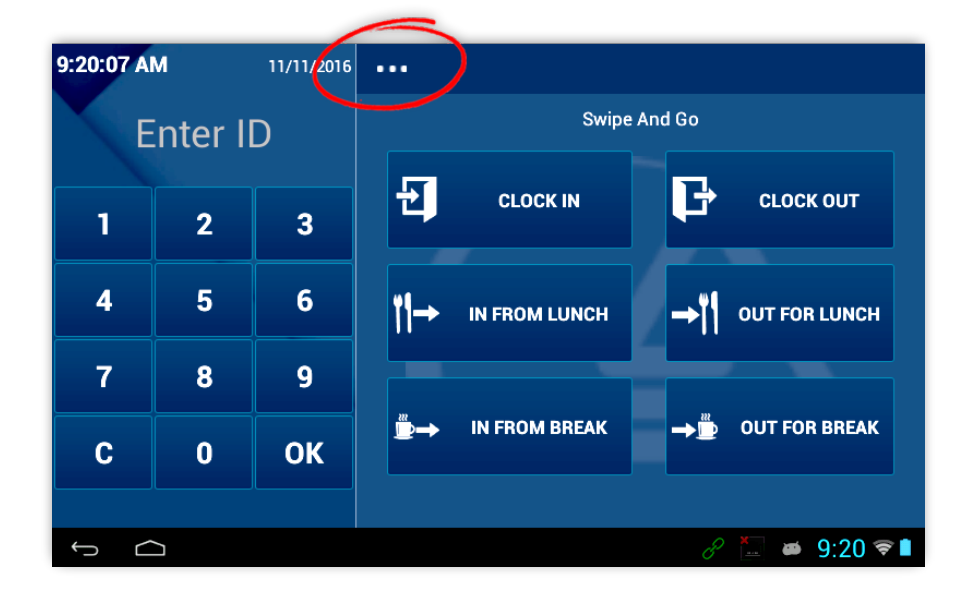

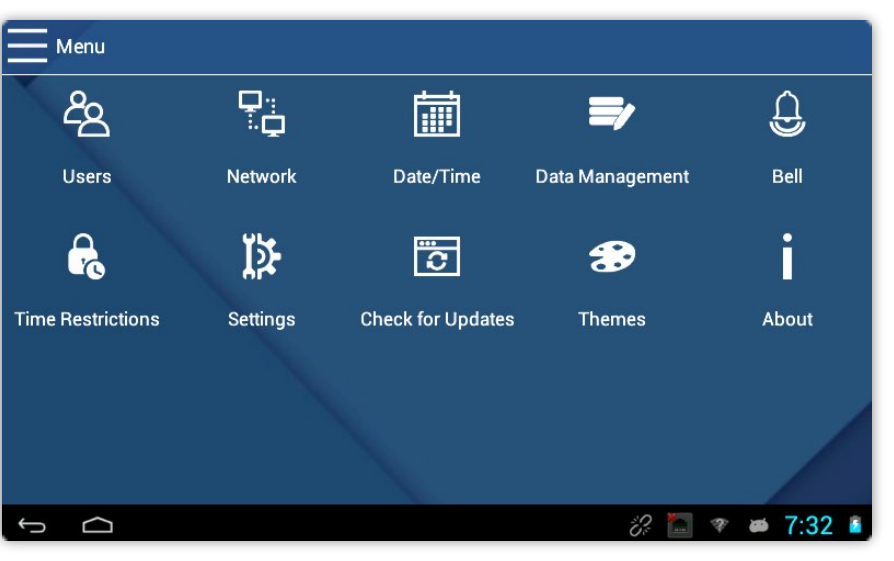

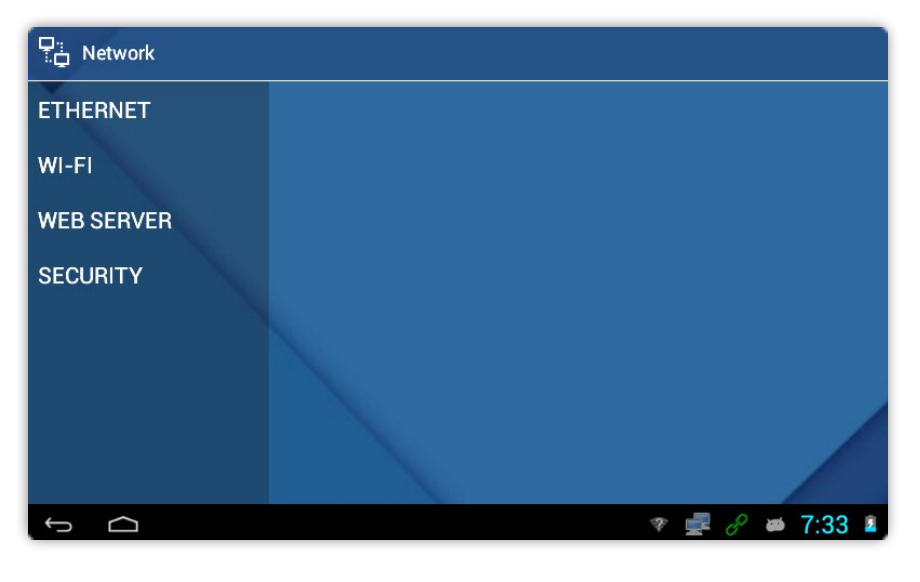

#### *Select Wi-Fi if you have a stable wireless connection and if you are using a wired connection select the Ethernet option. For the Wi-Fi setup jump to Step 5.*

Step 4: After selecting the Ethernet option you should plug in your Ethernet cable into the back of the device.

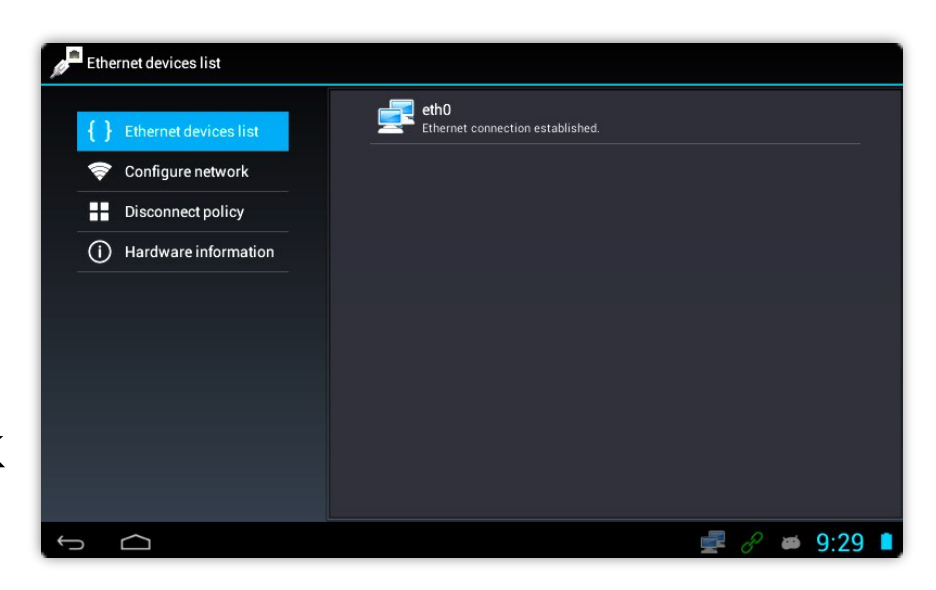

If your connections are correct it should display "Ethernet connection established." under the eth0 tab.

Step 5: Select the WiFi option from the Network Menu than turn it on with the switch towards the top of the screen.

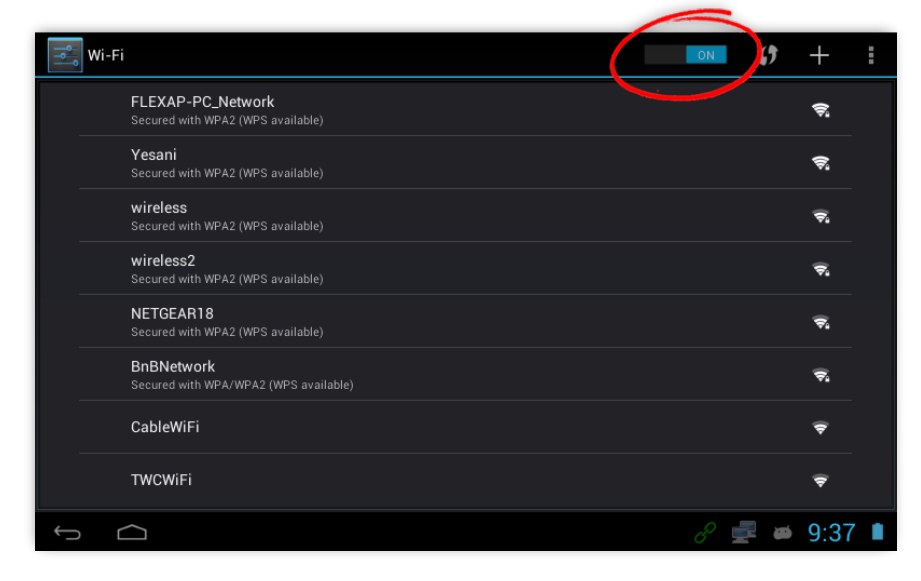

After choosing your wireless network from the list and/or entering in your Wi-Fi password, your device is set for web server connection.

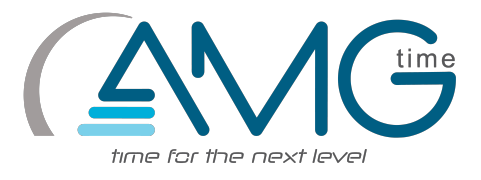

### **Changing the date and time**

Step 1: Go into the main menu by selecting the 3 dotted button towards the top of the screen.

Step 2: Select the Button labeled Date/Time

Step 3: Once you are here you can change your date and time with the provided options.

**Page 6 of 8**

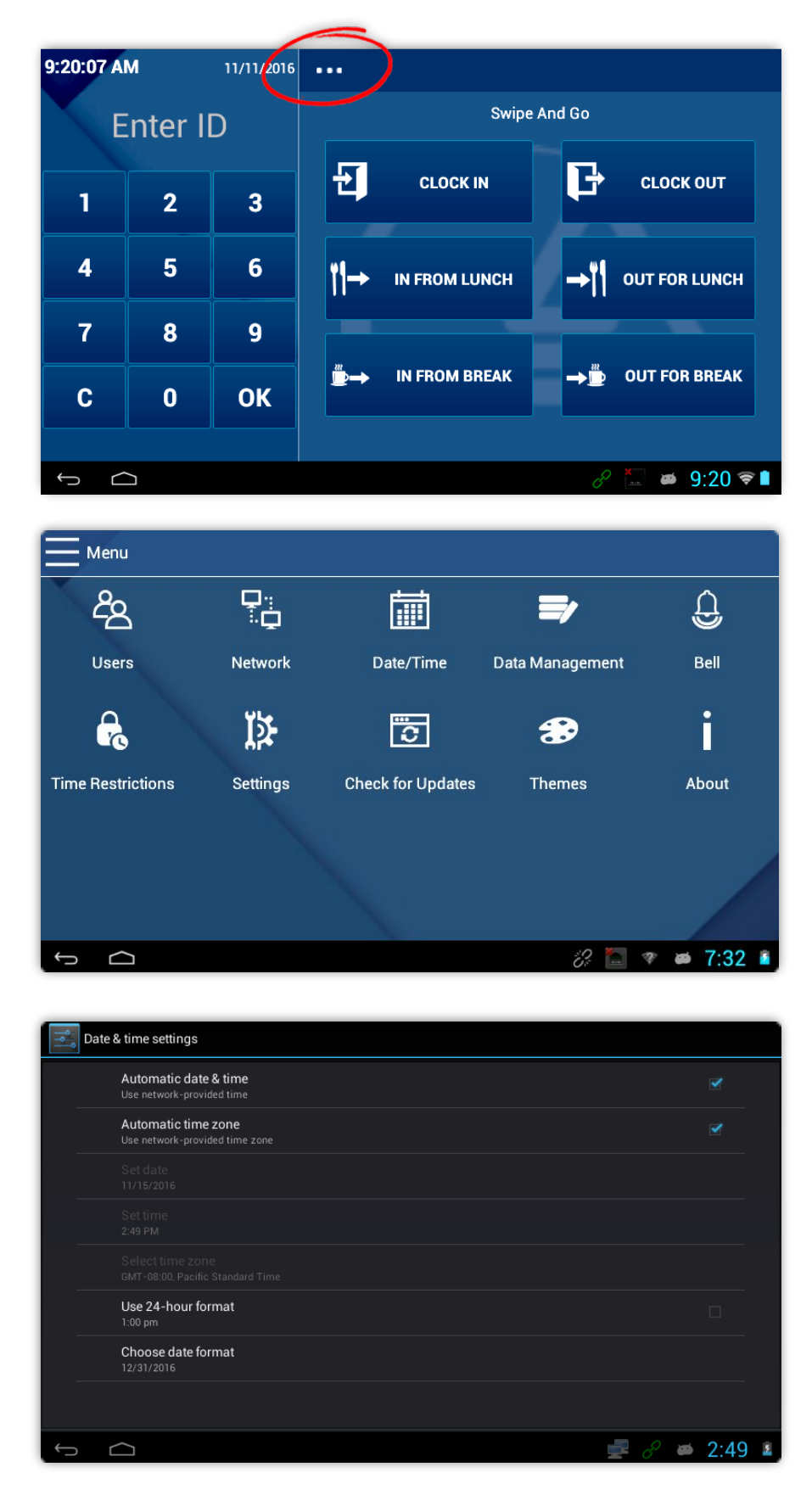

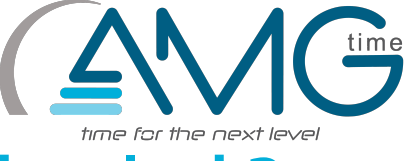

Swipe And Go

### **How to add employees to the clock?**

11/9/2016

 $\ddotsc$ 

7:04:51 AM

Step 1: Select the three dotted button at the top of the screen to access the menu

Step 2: Select the Users button

Enter ID  $\mathbf{F}$ Ŀ **CLOCK OUT CLOCK IN**  $\overline{2}$  $\overline{3}$ 1  $\overline{4}$  $5\phantom{1}$  $6\phantom{1}$  $|| \rightarrow$  IN FROM LUNCH  $\rightarrow$   $\parallel$  out for lunch  $\overline{7}$ 8  $\mathbf{g}$ **IN FROM BREAK OUT FOR BREAK**  $\mathbf{C}$  $\mathbf{0}$ **OK**  $= 7:04$  $\Box$ .<br>Menu 멂 දිහ 扁  $\bigoplus$ Users Network Date/Time Data Management Bell 兦  $\mathbf{a}$ ाँज  $\clubsuit$ П **Time Restrictions** Settings **Check for Updates Themes** About  $7.32$ 

Step 3: Select the add users button in the upper right corner

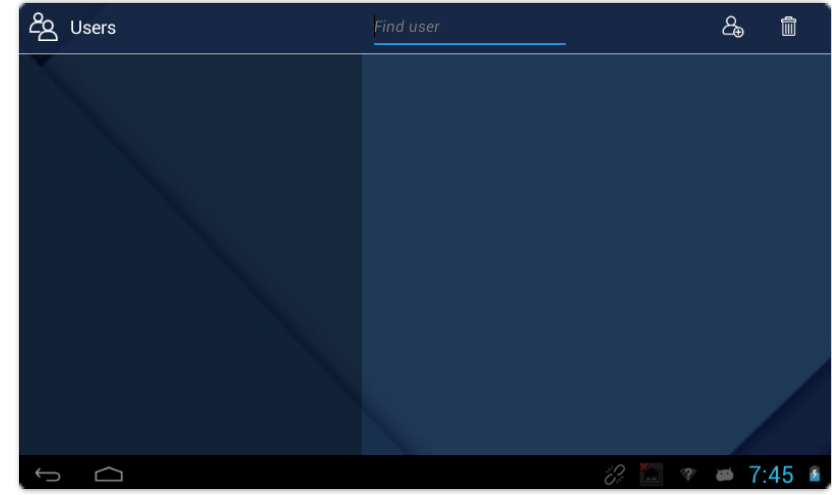

Step 4: Enter the requested information, then identify the users "Role" as an employee.

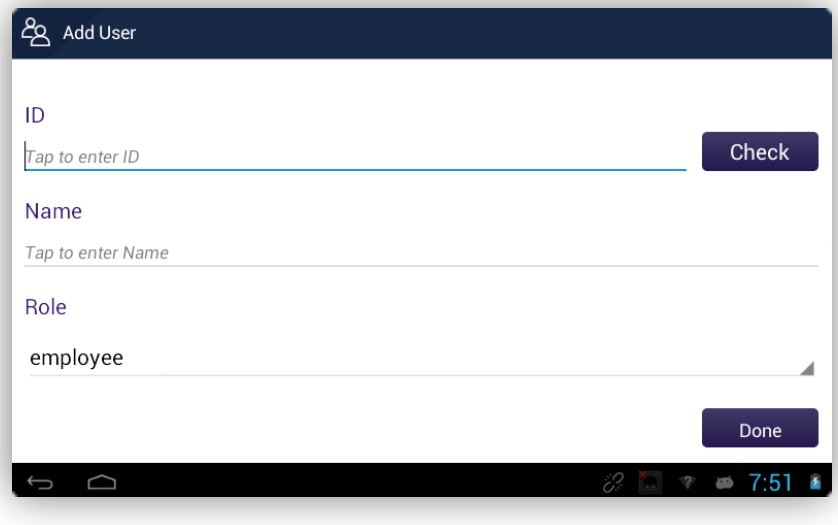

Step 5: In the following screen, you can add 3 different methods of verification: Fingerprint, Password, and/or Proximity Card

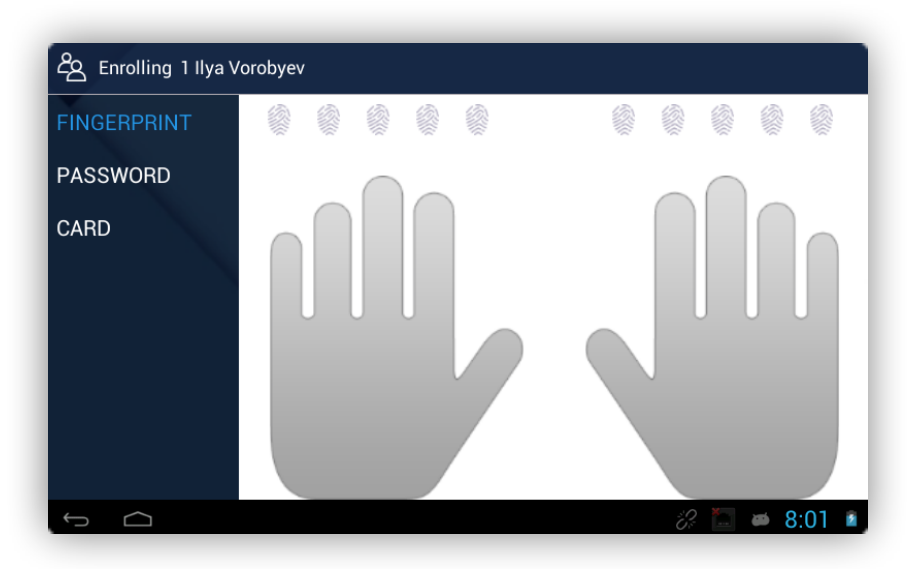